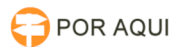

## DRSAud:: DRS Conference + Anexar Audiências

## 04/05/2024 10:23:02

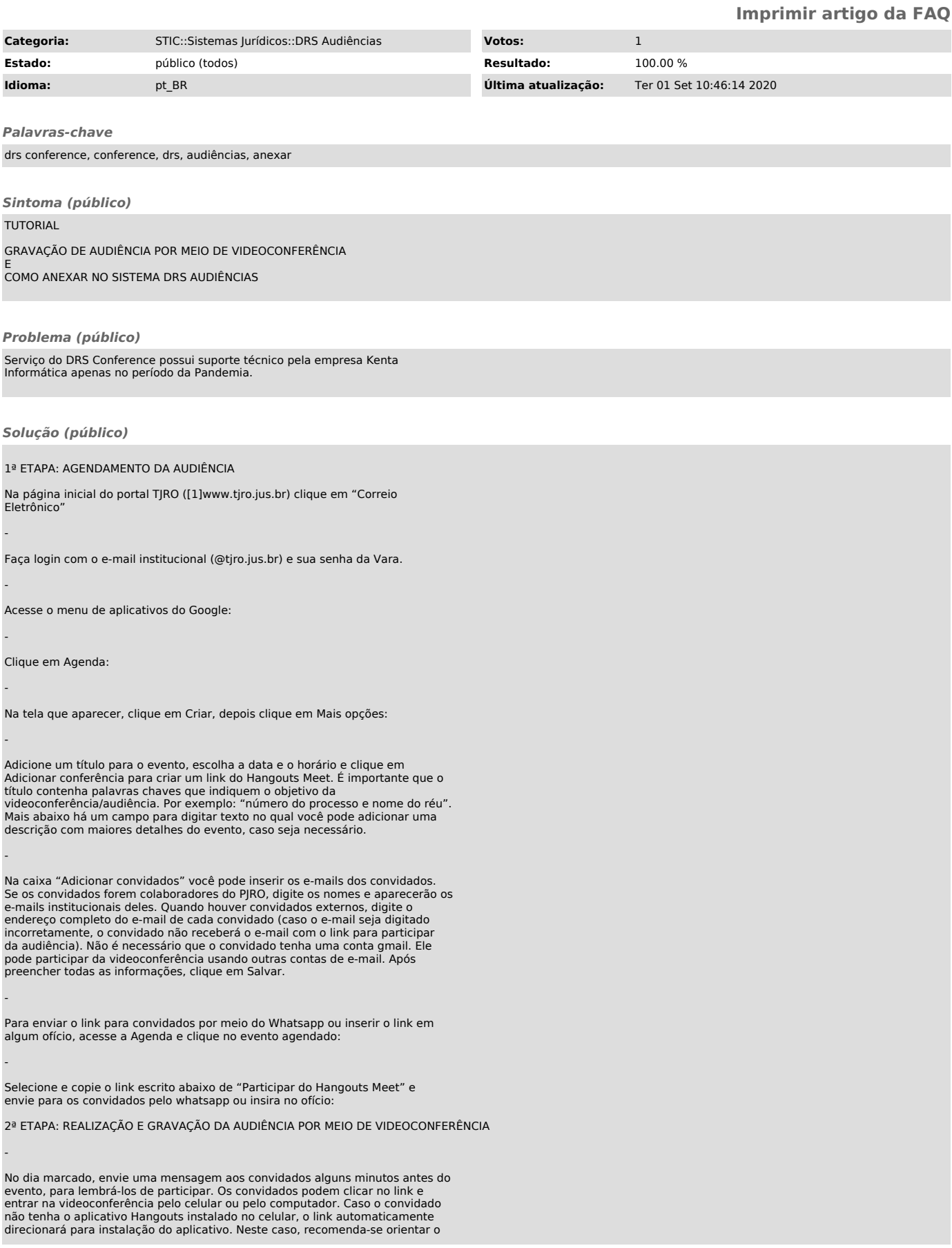

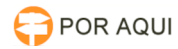

-

-

-

-

-

-

-

-

-

-

-

-

-

-

-

## convidado a aceitar a instalação do aplicativo.

Para iniciar a chamada, acesse a agenda, clique no evento agendado e então clique em Participar do Hangouts Meet:

Autorize o acesso ao microfone e câmera do seu computador e clique em "Participar agora":

Para gravar a audiência, clique nos "três pontinhos" no canto inferior direito da tela e então clicar em "Gravar a reunião", conforme ilustrado abaixo:

A audiência gravada erá ser disponibilizada no e-mail que agendou a reunião após uns 30 minutos da conclusão do encerramento da gravação.

TUTORIAL PARA ANEXAR NO SISTEMA DRS AUDIÊNCIAS UM VÍDEO GRAVADO PELO HANGOUTS MEET OU OUTROS VÍDEOS TRAZIDOS PELAS PARTES

Abra o sistema DRS audiências e verifique se dispositivo de áudio e vídeo está configurado conforme recomendado 2ª etapa deste tutorial;

Clique em Audiência e depois em Nova.

Insira os dados da audiência e clique em OK.

Selecione a audiência desejada e clique em Iniciar Audiência:

Clique em "Sim" para confirmar o início da audiência:

Para anexar vídeo gravado pelo hangouts meet ou quaisquer outros vídeos trazidos pelas partes é necessário que já tenha alguma gravação realizada pelo sistema DRS, caso não tenha é necessário iniciar uma gravação e pausar, para depois realizar o procedimento do item 7 deste tutorial.

Para inserir o anexo, clique no ícone em formato de clipe disposto ao lado esquerdo da tela, depois em novo, selecione o arquivo que deseja anexar e clique em abrir:

Clique no ícone "gravação-Módulo de Gravação de audiência" disposto do lado esquerdo do sistema DSR audiências, e depois em encerrar.

Após encerrar a audiência é possível exportar a audiência para os dispositivos de CD/DVD ou pendrive.

Para finalizar, lembre-se sempre de publicar a audiência.

Atenção: no arquivo que será exportado, o arquivo anexado ficará como anexo, e não como uma gravação do DRS audiência, conforme imagem abaixo:

[1] http://www.tjro.jus.br